# IBM SPSS Statistics for Windows 安装说明(网络许可证)

以下说明介绍如何使用 网络许可证 安装 IBM® SPSS® Statistics 版本 21。 本文档针 对在台式计算机上安装 SPSS Statistics 的最终用户。如果您是网络管理员,请参阅 《网络许可证管理员指南》了解有关设置网络许可证和向最终用户分发产品的信息。

在安装过程中,将提示您以下信息。如果您没有以下信息,请联系您的站点管理员。

```
名称:
```

```
组织:
```
许可证管理器服务器名称或 IP 地址:

# IBM SPSS Statistics 的系统要求

IBM® SPSS® Statistics 的最低硬件和软件要求如下:

#### 操作系统

■ Microsoft Windows XP(32 位版本)、Windows Vista(32 位和 64 位版本)或 Windows 7 (32 位和 64 位版本)。

有关任何其他要求,请参阅版本声明。您可以在以下站点上找到版本声明链接: <http://www.ibm.com/support/docview.wss?uid=swg27024941>.

## 配置

- 以 1 千兆赫兹 (GHz) 或更高频率运行的 Intel 或 AMD 处理器。
- 1 GB RAM 或更大。
- 900 MB 可用硬盘空间。如果安装一种以上的帮助语言,多出的每种语言将需要 60-70 MB 磁盘空间。
- 如果使用物理安装介质, 则需要 DVD/CD 驱动器。
- DVD/CD 驱动器。
- XGA (1024x768) 或更高分辨率的显示器。
- 如果要与 IBM® SPSS® Statistics 服务器连接, 就需要运行 TCP/IP 网络协议的 网络适配器。

# 安装 IBM SPSS Statistics

您的管理员可能已经向您提供了安装光盘或指出了网络安装位置。如果您不知道应如何 安装 IBM® SPSS® Statistics,请与您的管理员核实。

注意: 要安装 SPSS Statistics, 您必须以管理员权限登录计算机。

Copyright IBM Corporation 1989, 2012.

IBM SPSS Statistics for Windows 安装说明(网络许可证)

## 运行多个版本和从先前版本升级

安装新版本之前,您无需卸载 IBM® SPSS® Statistics 的旧版本。在同一台计算机上可 安装和运行多个版本。但是,不要在安装以前版本的相同目录中安装新版本。

### IBM SPSS Statistics Developer 注意事项

如果您在安装 IBM® SPSS® Statistics Developer,可单独运行产品。您也可安装 R 必 备组件和 Python 必备组件以便使用 R 和 Python 进行开发。

# 从下载的文件中安装

#### Windows XP

- ▶ 双击您下载的文件,并将安装文件提取到计算机的某个位置。
- ▶ 使用 Windows 资源管理器, 浏览至提取文件的位置, 然后双击 setup.exe。
- ▶ 按照屏幕上显示的说明进行操作。请参见 [安装说明](#page-2-0)第 [3](#page-2-0) 页码 了解特别说明。

### Windows Vista 或 Windows 7

您必须以管理员身份运行安装程序:

- ▶ 双击您下载的文件,并将所有文件提取到计算机的某个位置。
- ▶ 使用 Windows 资源管理器, 浏览至您提取文件的位置。
- ▶ 右键单击 setup.exe, 选择以管理员身份运行。
- ▶ 按照屏幕上显示的说明进行操作。请参见 [安装说明](#page-2-0)第 [3](#page-2-0) 页码 了解特别说明。

## 从 DVD/CD 安装

#### Windows XP

- ▶ 将 DVD/CD 插入您的 DVD/CD 驱动器中。"自动播放"功能将显示一个菜单。
- ▶ 在"自动播放"菜单中,单击安装 IBM SPSS Statistics, 然后按照屏幕上显示的说明进行 操作。请参阅 [安装说明](#page-2-0) 了解特别说明。

#### Windows Vista 或 Windows 7

您必须作为管理员运行自动播放:

- ▶ 当您将 DVD/CD 插入您的 DVD/CD 驱动器中时, 关闭自动出现的自动播放窗口。
- ▶ 使用 Windows 资源管理器, 浏览到 DVD/CD 驱动器。
- ▶ 右键单击 Windows 子文件夹中的 setup.exe, 选择以管理员身份运行。

<span id="page-2-0"></span>▶ 在"自动播放"菜单中,单击安装 IBM SPSS Statistics, 然后按照屏幕上显示的说明进行 操作。请参阅 安装说明 了解特别说明。

## 从网络位置安装

- ▶ 使用 Windows 资源管理器, 浏览至您的管理员提供的 setup.exe 文件的位置。
- ▶ 如果计算机运行的是 Windows Vista 或 Windows 7, 右键单击 setup.exe 并选择以管 理员身份运行。否则双击文件。
- ▶ 在"自动播放"菜单中,单击安装 IBM SPSS Statistics, 然后按照屏幕上显示的说明进行 操作。请参阅安装说明了解特别说明。

## 安装说明

本部分包含此安装的特别说明。

许可证类型。 请确保选择 网络(并行)许可证。

帮助语言。 IBM® SPSS® Statistics 使得能更改用户界面语言。如果您希望使帮助语言 总是匹配用户界面语言,请选择您可能使用的语言。如果安装其他语言的帮助,每种语 言将增加 60-70 MB 的磁盘空间要求。 您也可以稍后通过在 Windows 控制面板中选 择更改安装来安装其他语言。

许可证管理器服务器名称或 IP 地址。 这是运行网络许可证管理器的服务器的 IP 地址或 名称。 如果您有多个地址或名称,请用冒号分隔(例如server1:server2:server3)。 如果您没有这些信息,请联系您的管理员。

# 签出/签入离线用户许可证

网络许可证通常需要您连接到网络才能运行 IBM® SPSS® Statistics。如果您的管理员 启用了离线用户许可证,您可签出离线用户许可证以在未连接到网络时使用网络许可 证。例如,您可能需要在没有网络连接的火车上运行 SPSS Statistics。在断开网络连 接并坐上火车之前,您可以签出离线用户许可证并在有限的时间内使用。您需要重新连 接到网络并在到期之前将许可证重新签入。否则 SPSS Statistics 将停止工作。 将由您的管理员启用和配置网络许可证。如果您想使用但无法使用此功能,请联系

您的管理员。

重要事项! 即使在重新连接到网络后可以运行 SPSS Statistics, 仍要确保重新签入 许可证。这样做可允许其他用户使用离线用户许可证。

#### 签出许可证

- ▶ 从 SPSS Statistics 的 Windows "开始"菜单程序组中选择离线用户许可证。
- E 选择要签出的许可证。
- ▶ 在"持续时间"框中,输入希望签出许可证的天数。管理员可配置此限制。
- E 单击签出。

IBM SPSS Statistics for Windows 安装说明(网络许可证)

离线用户许可证将在持续时间指定的天数后过期。您也可以随时手动签入许可证。

您可能收到以下格式的消息:

使用错误代码签出时出现错误:<代码>

常见代码如下。

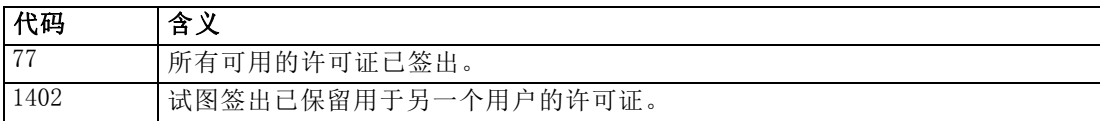

#### 签入许可证

- ▶ 从 SPSS Statistics 的 Windows "开始"菜单程序组中选择离线用户许可证。
- E 选择要签入的许可证。您签出的许可证由复选标记指示。
- E 单击签入。

# 卸载 IBM SPSS Statistics

完全卸载 IBM® SPSS® Statistics:

- ▶ 使用 Windows 控制面板删除 SPSS Statistics。
- E 删除以下文件夹:
	- Windows XP. C:\Documents and Settings\<user>\Local Settings\Application Data\Eclipse\com.ibm.spss.statistics.help\_21
	- Windows Vista 和 7. C:\Users\<user>\Local Settings\Application Data\Eclipse\com.ibm.spss.statistics.help\_21